## **4.7 Түр чөлөө дуусгах зааварчилгаа**

## **4.6 Ажлаас түр чөлөөлөх зааварчилгаа**

Энэ үйлдлийг тухайн байгууллагатай ажлын харилцаа цуцлаагүй боловч тодорхой шалтгаанаар тогтоосон хугацаанд чөлөөтэй байгаа ажилтныг ажлаас түр чөлөөлөх үед ашиглана.

Ажилтныг ажлаас түр чөлөөлөх үйлдлийг хийхэд дараах дарааллыг баримтална. Үүнд:

- 1. Үйл ажиллагаанаас **ажилтны жагсаалт-**г сонгоно.
- 2. Ажилтны жагсаалтаас **ажлаас түр чөлөөлөх** ажилтны нэрийн мөрийг идэвхжүүлж, үйлдэл цэснээс хувийн мэдээлэл товчийг дарах эсвэл ажилтны нэр дээр дарна.
- 3. Хувийн мэдээлэл цонхны **Ажил эрхлэлт** алхам дээр дарахад баруун хэсэгт ажил эрхлэлт цонх нээгдэнэ.
- 4. Цонхны **үйлдэл** цэсийг дарж албан **ажлаас түр чөлөөлөх** товчийг дарна.
- 5. Ажлаас түр чөлөөлөх бүртгэлийн талбарыг бөглөнө.
- 6. Ажлаас түр чөлөөлөх мэдээллийг хадгална.

**Ажлаас түр чөлөөлөх** алхамчилсан дараалал дараах байдалтай байна.

Үйл ажиллагааны жагсаалтаас **ажилтны жагсаалт**-ийг сонгоход дараах цонх нээгдэнэ.

Ажилтны жагсаалтаас өөрчилсөн албан тушаал баталгаажуулах ажилтны нэр дээр дарах эсвэл ажилтны нэрийг идэвхжүүлээд үйлдэл цэснээс хувийн мэдээлэл үйлдлийг дарахад ажилтны хувийн мэдээллийн дараах цонх нээгдэнэ.

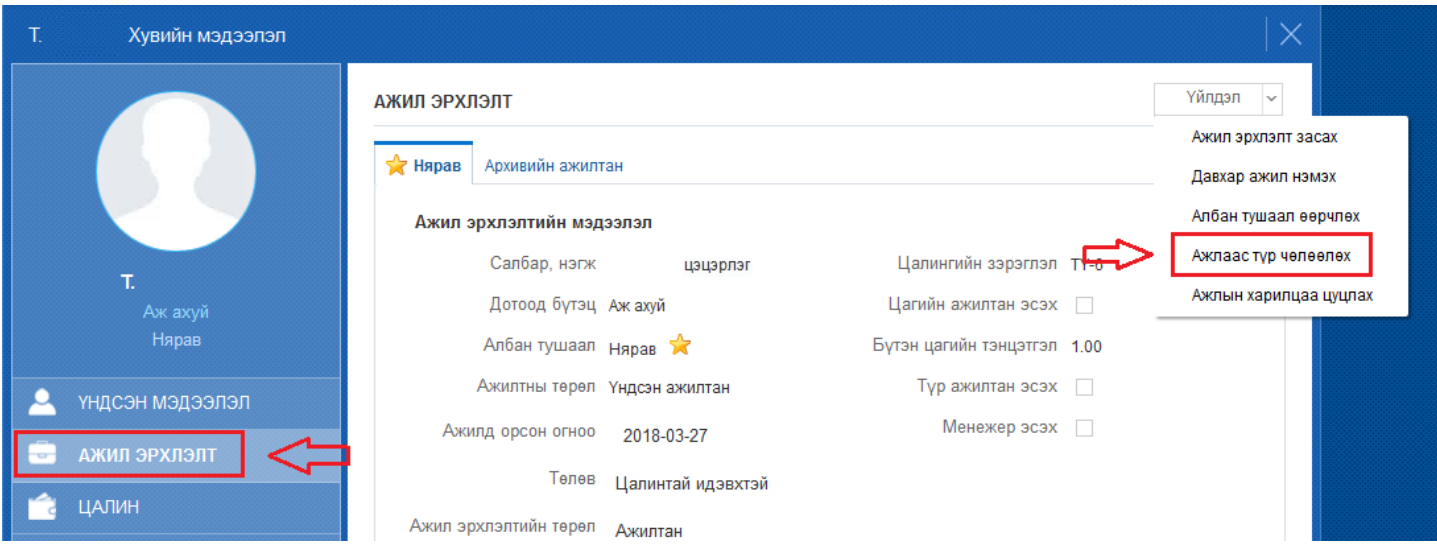

Цонхны баруун дээд хэсэгт байрлах **үйлдэл** дээр дарж **ажлаас түр чөлөөлөх** товчийг дарахад ажлаас түр чөлөөлөх бүртгэл хийх дараах цонх нээгдэнэ.

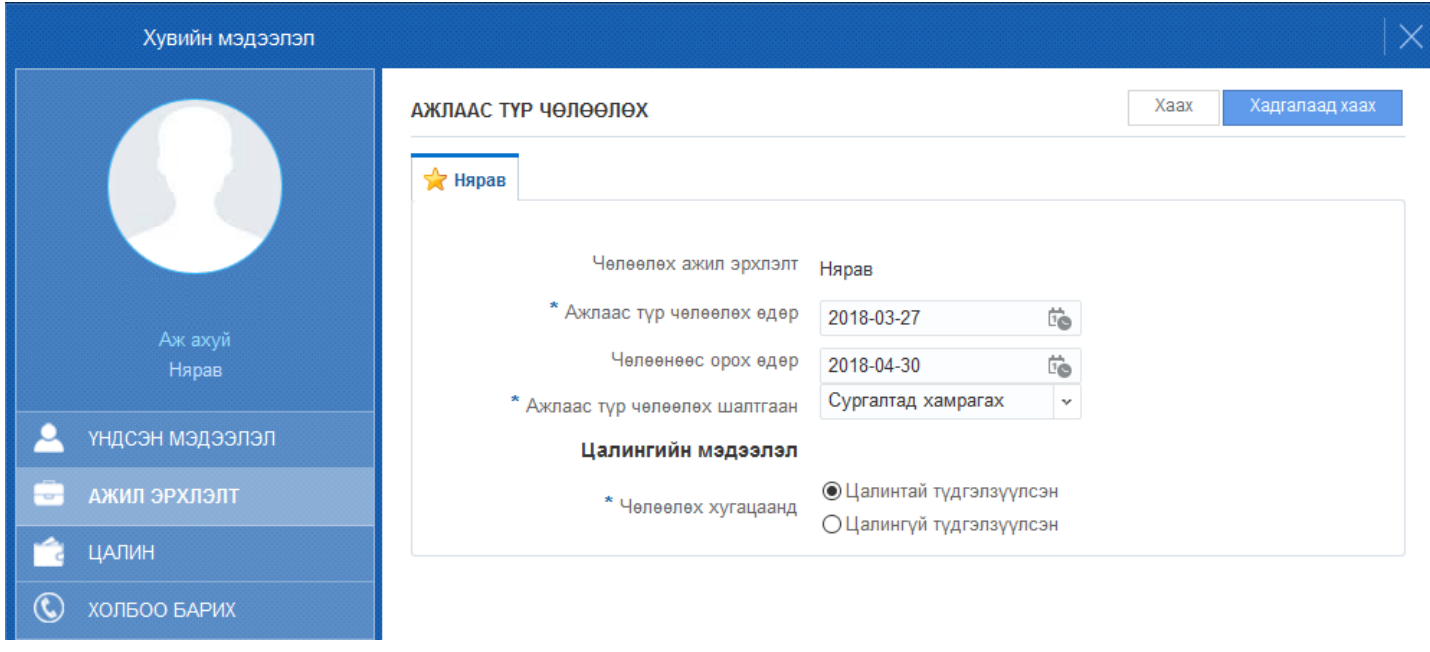

**Ажлаас түр чөлөөлөх** цонхны талбарыг бөглөөд **хадгалаад хаах** товчийг дарахад сонгосон хүний ажил эрхлэлт **чөлөөтэй** гэсэн төлөвд дараах байдалтай шилжсэн байна.